<span id="page-0-0"></span>*AudioCodes Live SaaS Solution*

# **AudioCodes Live for Zoom Phone**

End Customer – User's Manual

Version 1.4

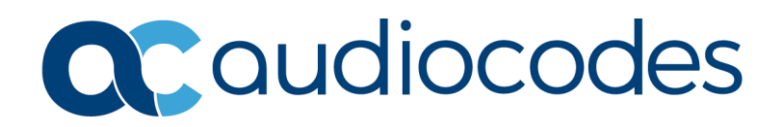

# **Table of Contents**

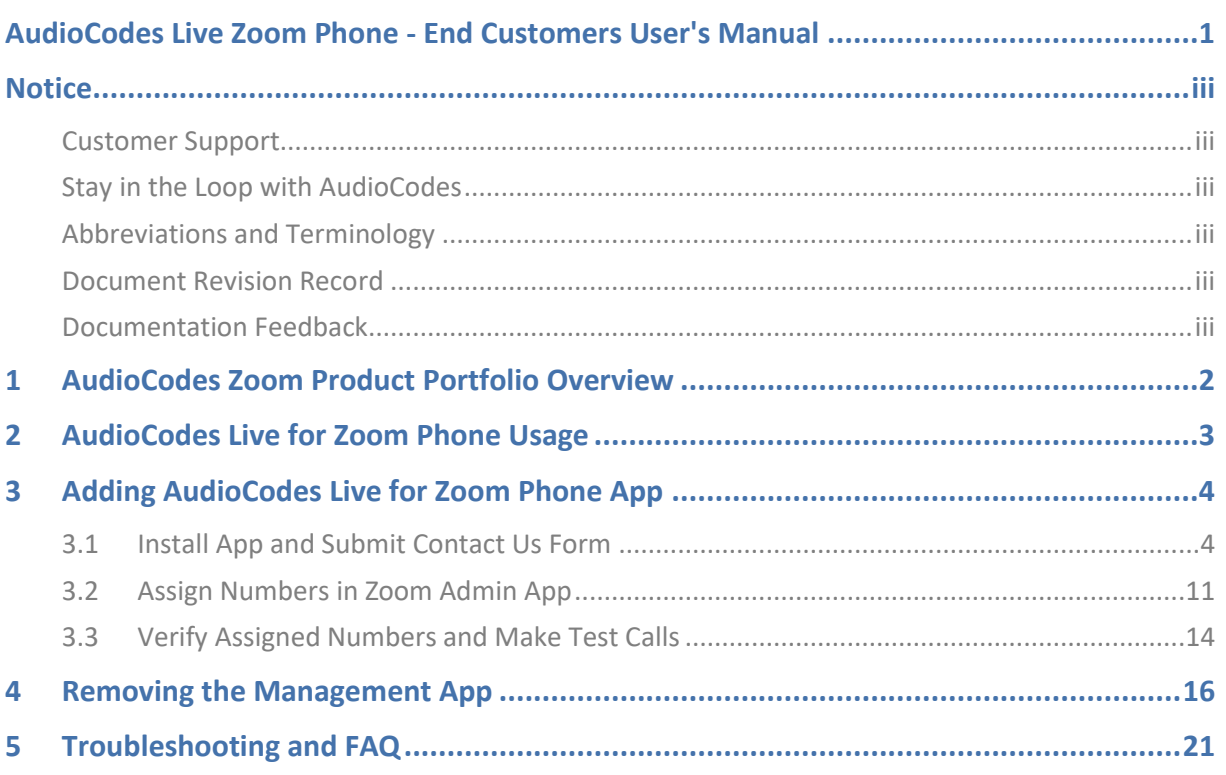

## **Notice**

<span id="page-2-0"></span>Information contained in this document is believed to be accurate and reliable at the time of printing. However, due to ongoing product improvements and revisions, AudioCodes cannot guarantee accuracy of printed material after the Date Published nor can it accept responsibility for errors or omissions. Updates to this document can be downloaded from [https://www.audiocodes.com/library/technical-documents.](https://www.audiocodes.com/library/technical-documents)

This document is subject to change without notice.

Date Published: February-25-2024

# <span id="page-2-1"></span>**Customer Support**

Customer technical support and services are provided by AudioCodes or by an authorized AudioCodes Service Partner. For more information on how to buy technical support for AudioCodes products and for contact information, please visit our website at [https://www.audiocodes.com/services-support/maintenance-and-support.](https://www.audiocodes.com/services-support/maintenance-and-support)

# <span id="page-2-2"></span>**Stay in the Loop with AudioCodes**

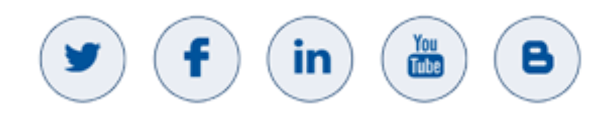

# <span id="page-2-3"></span>**Abbreviations and Terminology**

Each abbreviation, unless widely used, is spelled out in full when first used.

## <span id="page-2-4"></span>**Document Revision Record**

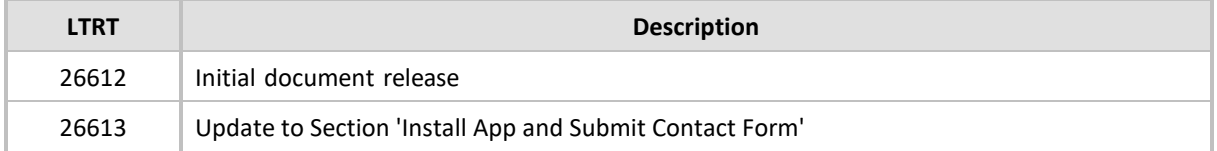

## <span id="page-2-5"></span>**Documentation Feedback**

AudioCodes continually strives to produce high quality documentation. If you have any comments (suggestions or errors) regarding this document, please fill out the Documentation Feedback form on our website at [https://online.audiocodes.com/documentation-feedback.](https://online.audiocodes.com/documentation-feedback)

# <span id="page-3-0"></span>**1 AudioCodes Zoom Product Portfolio Overview**

Get on the fast track to the Zoom Phone system with AudioCodes Live, a full SaaS solution that enables partners to onboard customers to the Zoom Phone system quickly and easily. AudioCodes Live for Zoom is a unified offering of voice connectivity and productivity solutions that deliver enhanced functionality for Zoom Phone deployments. Key features include:

- AudioCodes SBCs that enable bring-your-own-carrier (BYOC) for coexistence with existing UC/UCaaS solutions, contact centers and legacy PBXs.
- IP phones and meeting room devices that deliver an intuitive meeting experience supporting voice and video collaboration.
- Full interop of existing and legacy analog devices.
- All devices support Zoom's Zero Touch Provisioning (ZTP), so that the deployment and provisioning of AudioCodes IP phones are easy and don't require registration from the phone itself.
- AudioCodes solution for ZPLS (Zoom Phone Local Survivability) include ZPLS support and SBC or gateway for PSTN breakout in a single device, making the ZPLS deployment simple and hassle-free.
- Call recording and analytics solutions that enhance business processes.
- Network management solutions that empower IT professionals with operational tools.

AudioCodes enables the delivery of comprehensive Zoom Phone solutions easily and effectively with per-user-per-month pricing, by leveraging AudioCodes' global partner network and professional services.

# <span id="page-4-0"></span>**2 AudioCodes Live for Zoom Phone Usage**

AudioCodes Live Zoom Phone offers PSTN Connectivity through Cloud Peering. Zoom Phone Provider Exchange with BYOC enables customers to choose their preferred PSTN provider partners and for partners to share their services with a rapidly expanding global customer base.

#### **Features:**

- Connect to a Cloud managed SBC.
- Get Numbers from AudioCodes Live.
- Assign numbers to users.
- Unassign / Release numbers from users.

#### **Prerequisites for enabling the service:**

The customer Zoom Admin account must include the following roles for enabling consent of the APP privileges for Peering services:

View the E164 numbers sent via peering API /phone\_peering:read:admin

Management portal for customers to view number's that retrieved  $(=)$ 

View and manage the E164 numbers sent via peering API /phone\_peering:write:admin

(=) Management portal for customer to manage/upload/delete E164 phone numbers

### View all user information /user:read:admin

 $\binom{1}{x}$ . Get the user info for fill the contact us form, while zoom admin install the app

# <span id="page-5-0"></span>**3 Adding AudioCodes Live for Zoom Phone App**

This section describes how to add the AudioCodes Live for Zoom Phone app to the customer Zoom Marketplace:

- [Install App and Submit Contact Us Form](#page-5-1)
- [Assign Numbers in Zoom Admin App](#page-12-0)
- [Verify Assigned Numbers and Make Test Calls](#page-15-0)

# <span id="page-5-1"></span>**3.1 Install App and Submit Contact Us Form**

This procedure describes how to install the AudioCodes app and to submit the Contact form.

#### **Do the following:**

- **1.** Login to the Zoom Marketplace [https://marketplace.zoom.us/.](https://marketplace.zoom.us/)
- **2.** In the Navigation pane, select **Categories** > **Carrier Provider Exchange**.
- **3.** Search for the AudioCodes Live for Zoom Phone App.

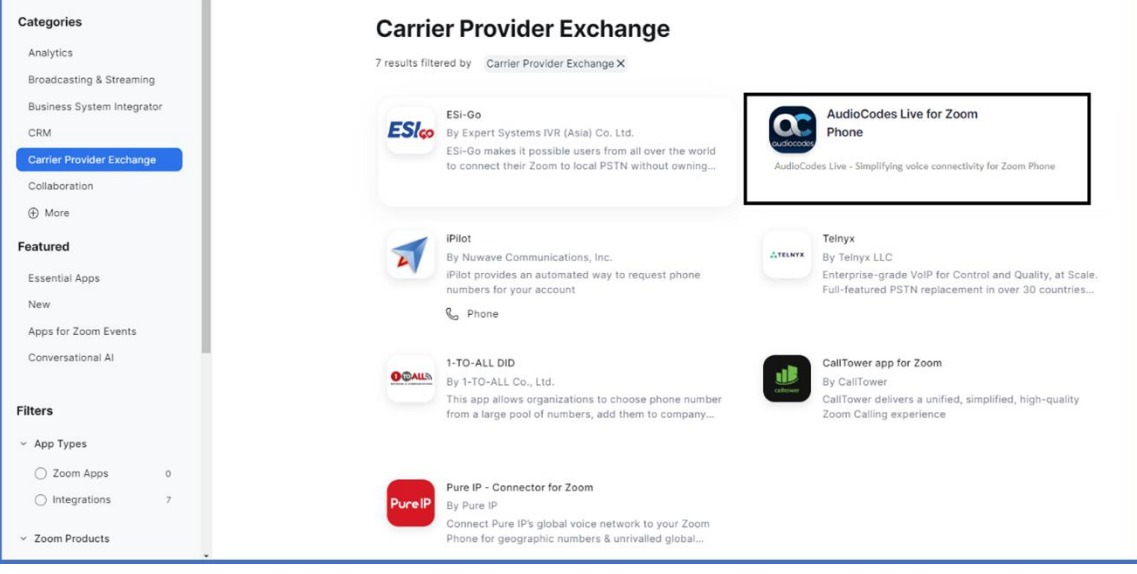

**4.** Click **Add** to install the **AudioCodes Live for Zoom Phone** app.

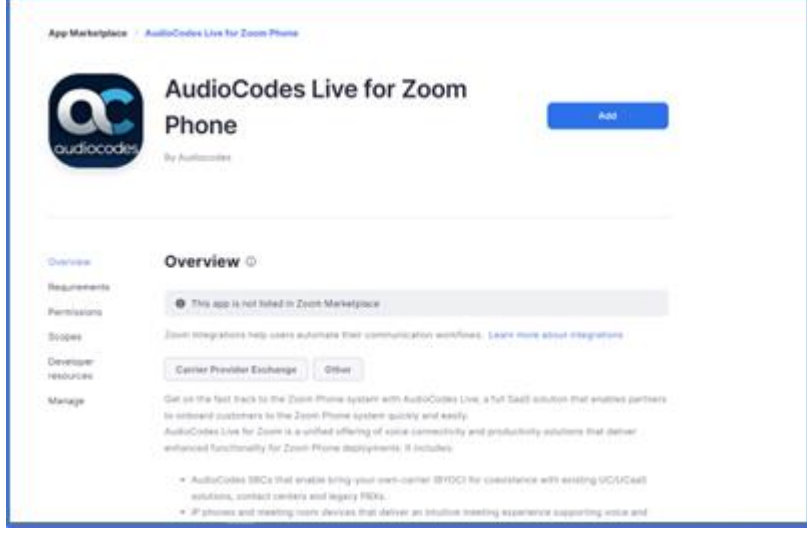

**5.** Click **Allow** to allow the app to access the customers' Zoom account.

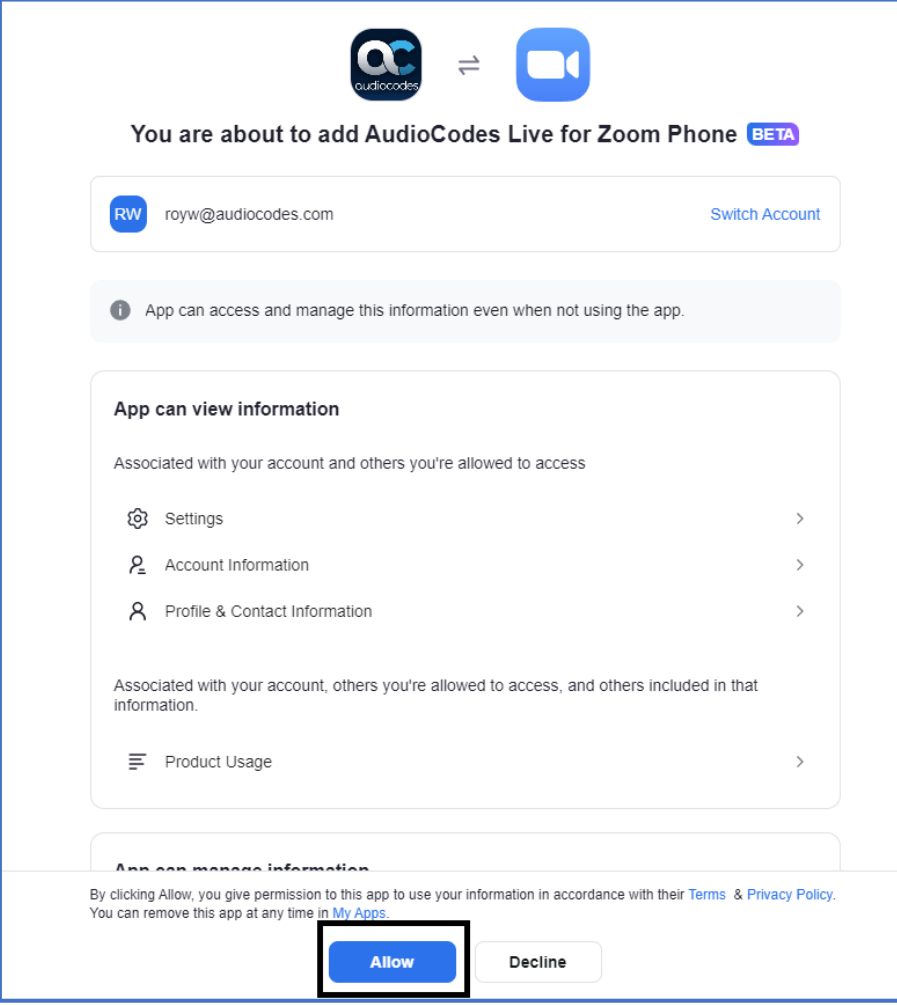

An Authorization app is added to the customers' Zoom admin interface and a Welcome email including an Invitation link is sent to the customer.

**6.** Click the link; the following screen is displayed.

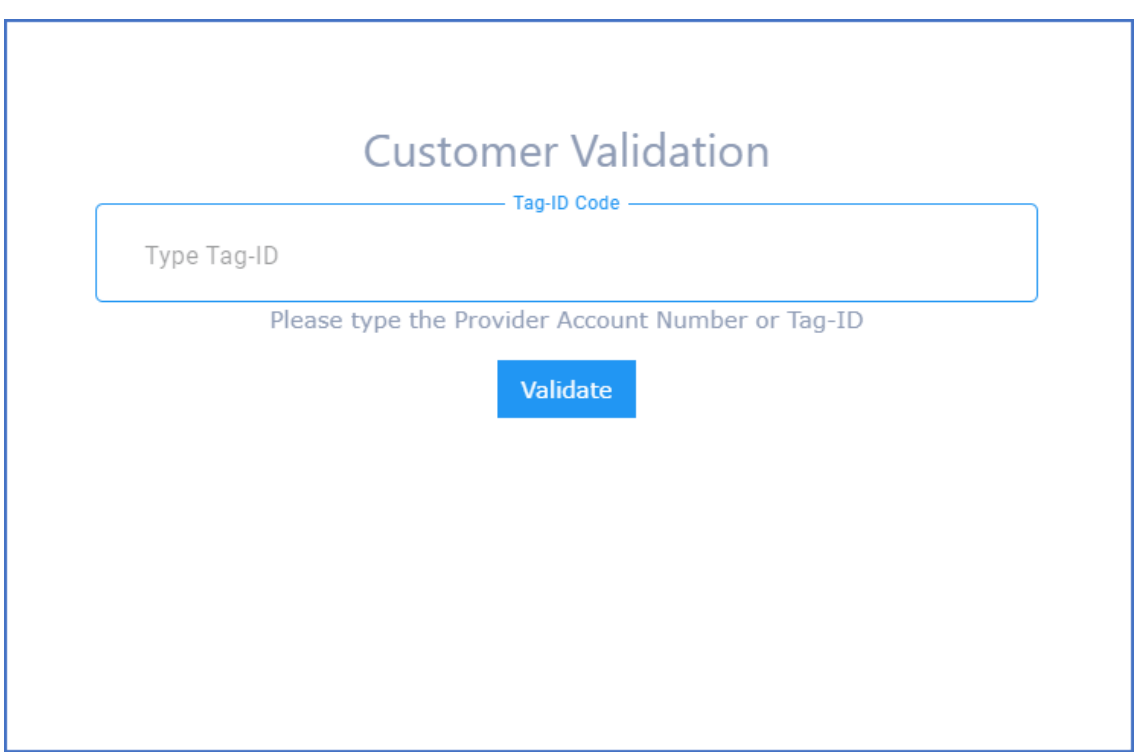

**7.** Enter the Tag Identifier provided by the AudioCodes Service team or Channel provider in the Welcome email that you received, and then click **Validate**.

The Tag received from the AudioCodes Service team or your channel provider identifies you as a customer in the AudioCodes system and redirects you to the relevant channel or region.

You are redirected to the Provider Exchange or Channel provider Landing page.

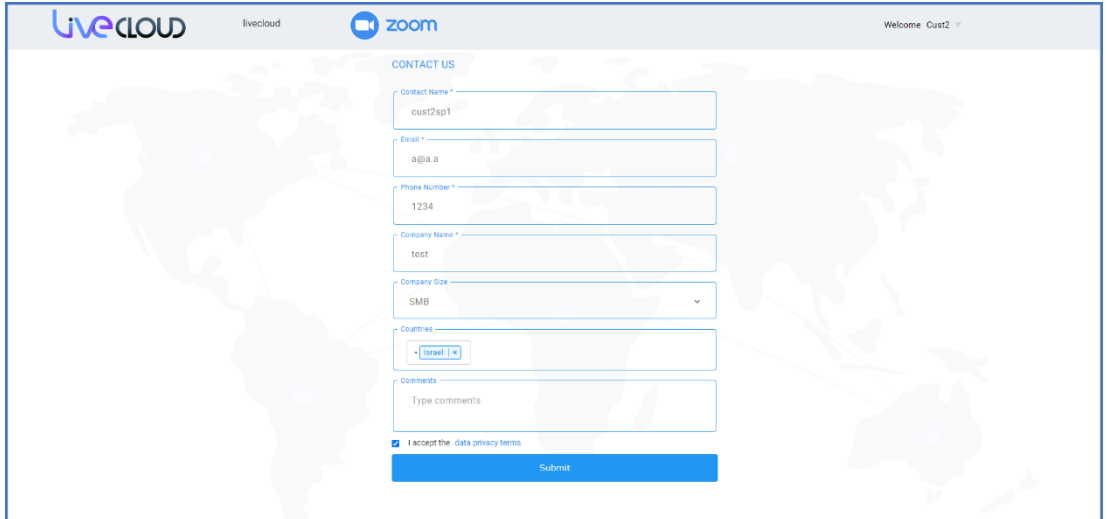

### **8.** Fill in the Contact form using the table below for reference.

# **Field Description** Contact Name  $\parallel$  Name of the contact lead. Email Email of the contact lead Phone Number Phone number of the contact lead. Note that the phone number should match the countries calling plan (see below). Company Name Name of the enterprise. Company Size  $\parallel$  From the drop-down list select one of the following: ■ SMB ■ SME ■ Enterprise Countries From the drop-down list, select the desired countries in the calling plan. The provider later loads numbers to the customer according to the selected countries. **Note:** Loaded numbers must match the calling country prefixes. Comments | Add any desired comments related to the calling plan.

#### **Contact Form**

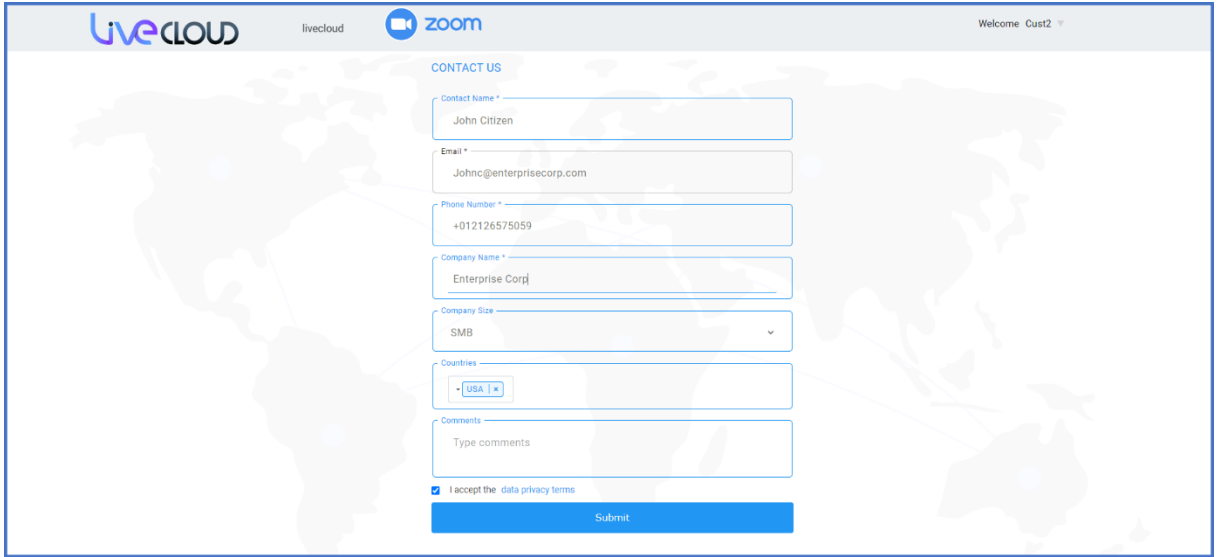

**9.** Once all fields have been filled in, select the **I accept the data privacy terms** at the end of the form, and then click **Submit**.

The request is submitted to the AudioCodes and the following information screen is displayed.

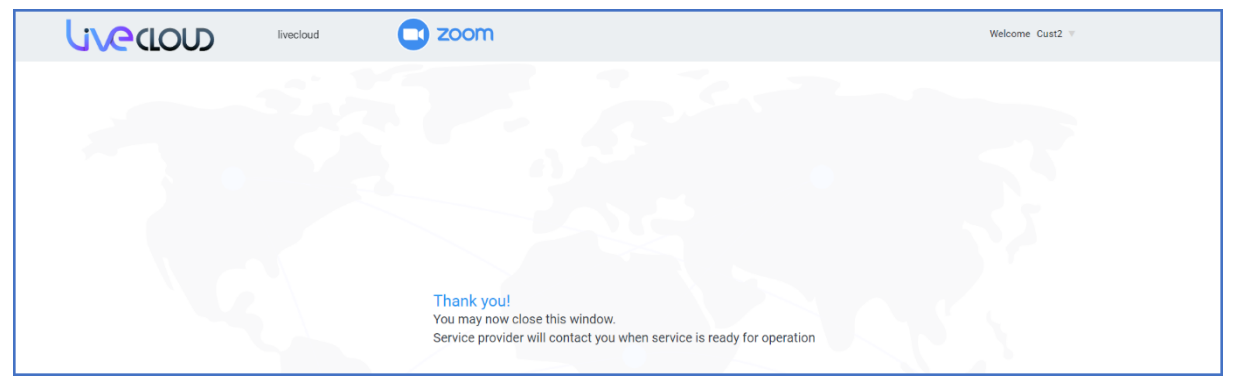

The AudioCodes Live **Partner** enables the end customer and uploads the BYOC numbers.

**10.** The Customer opens the **AudioCodes Live** app in the Zoom App Marketplace in the Approved apps page (**Advanced** > **App Marketplace** > **Approved apps**).

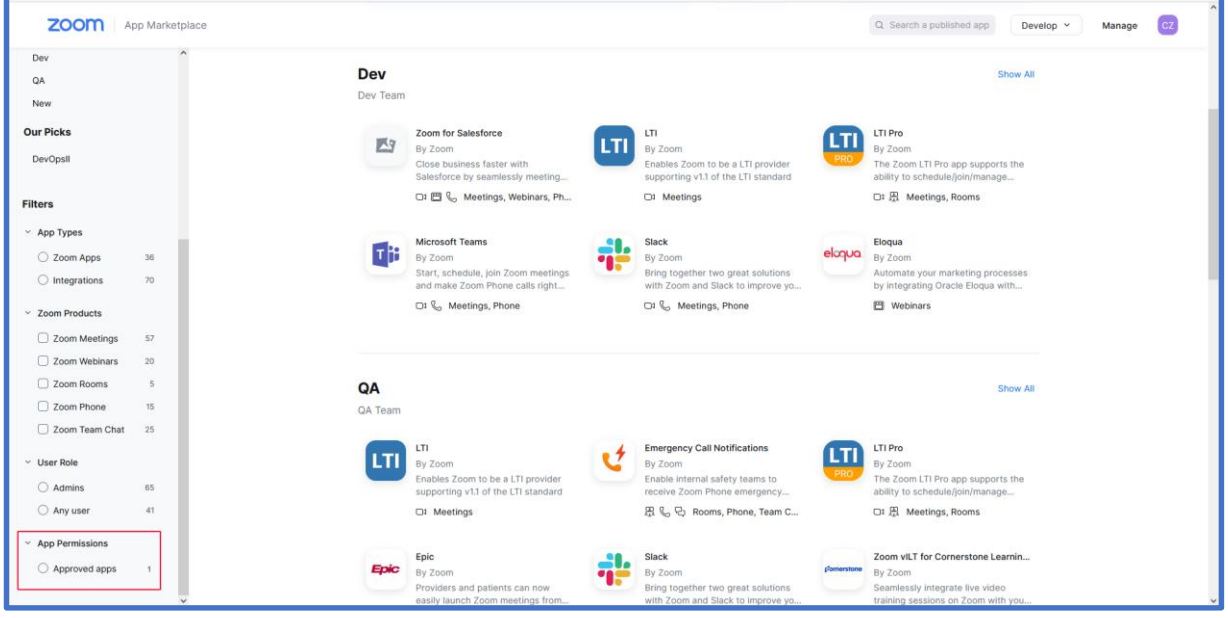

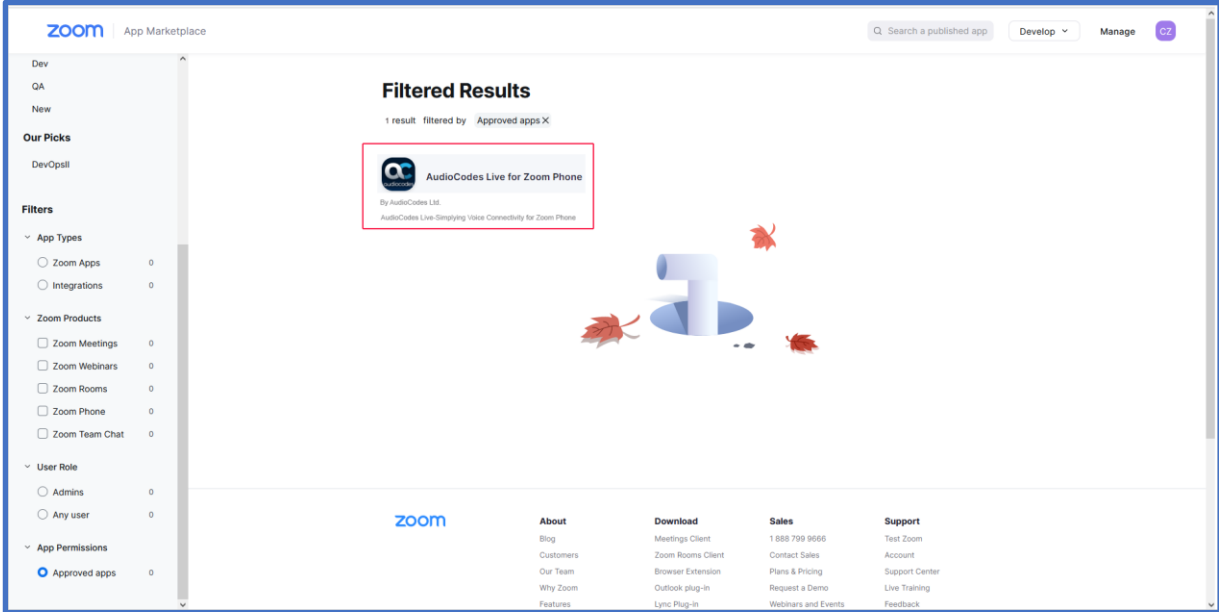

**11.** Click **AudioCodes Live for Zoom Phone** app link.

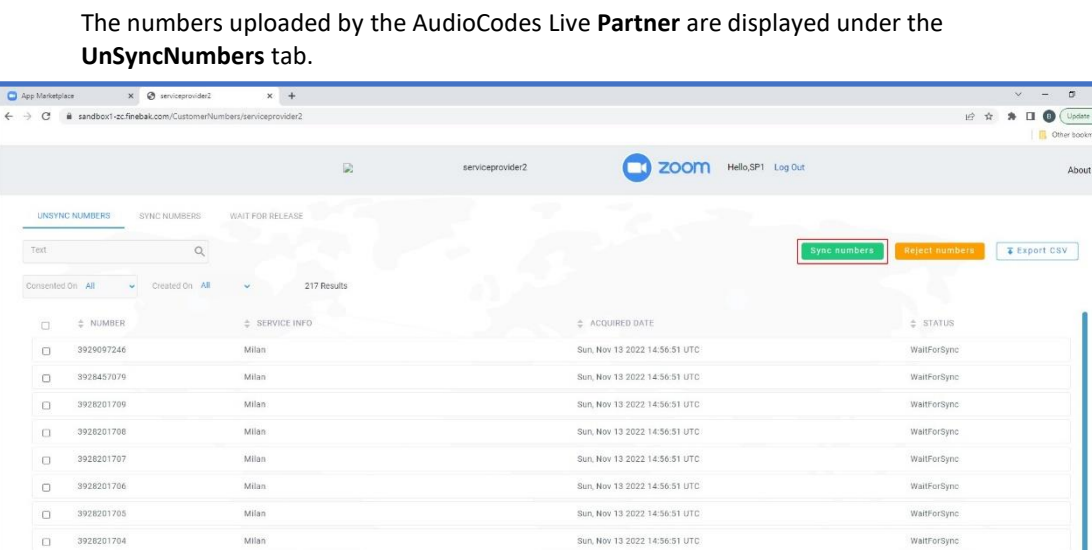

**12.** Select the check box adjacent to the numbers to synchronize or click the **Number** check box to select all numbers, and then click . Sync numbers

Milan

 $\Box$ 

 $\Box$  $202$ 

3928201703

Sun, Nov 13 2022 14:56:51 UTC

Sun, Nov 13 2022 14:56:51 UTC

lows per page: 10 v 1-10 of 217

**13.** Once confirmed, the numbers are displayed under the **Sync** tab.

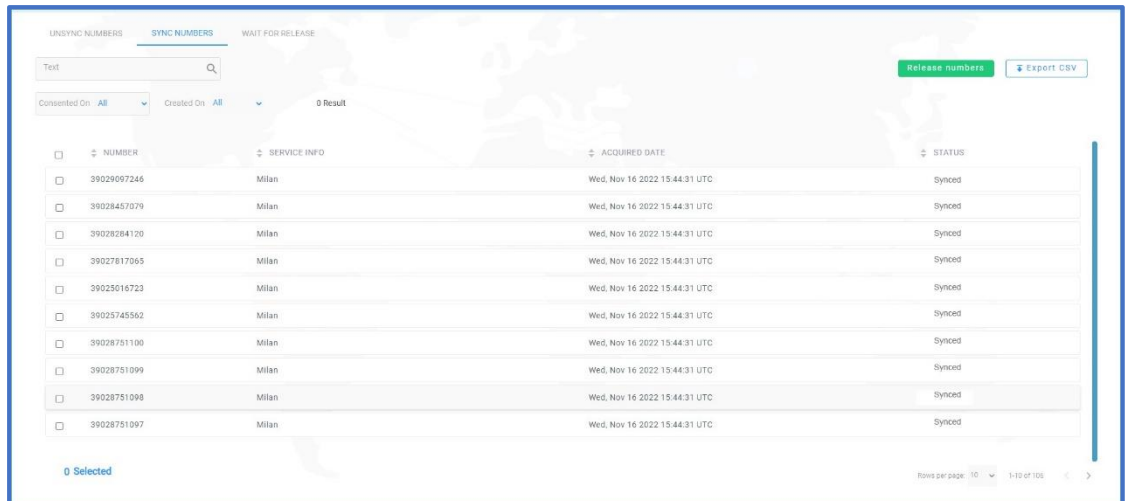

**14.** Numbers can be filtered according to date of consent and creation.

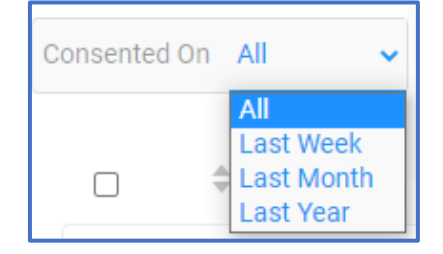

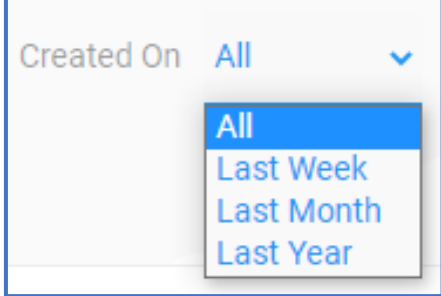

# <span id="page-12-0"></span>**3.2 Assign Numbers in Zoom Admin App**

This procedure describes how to assign the new numbers in the Zoom Admin app in the Zoom Marketplace.

• For more information on number assignment, see [How to Assign Zoom Phone Number.](https://support.zoom.us/hc/en-us/articles/360020808292-Managing-Phone-Numbers#h_8a5da880-3d82-4bf7-b769-25c2502d8e5e) • Before assigning numbers to user make sure that you have the appropriate Zoom Phone license, see How to assign licenses to existing users.

### **To assign numbers:**

- **1.** Open the Zoom Admin portal with customer credentials: [https://go.zoom.us/.](https://go.zoom.us/)
- **2.** Navigate to **Phone System Management** > **Phone Numbers**.

### **3.** Select the **Unassigned** tab.

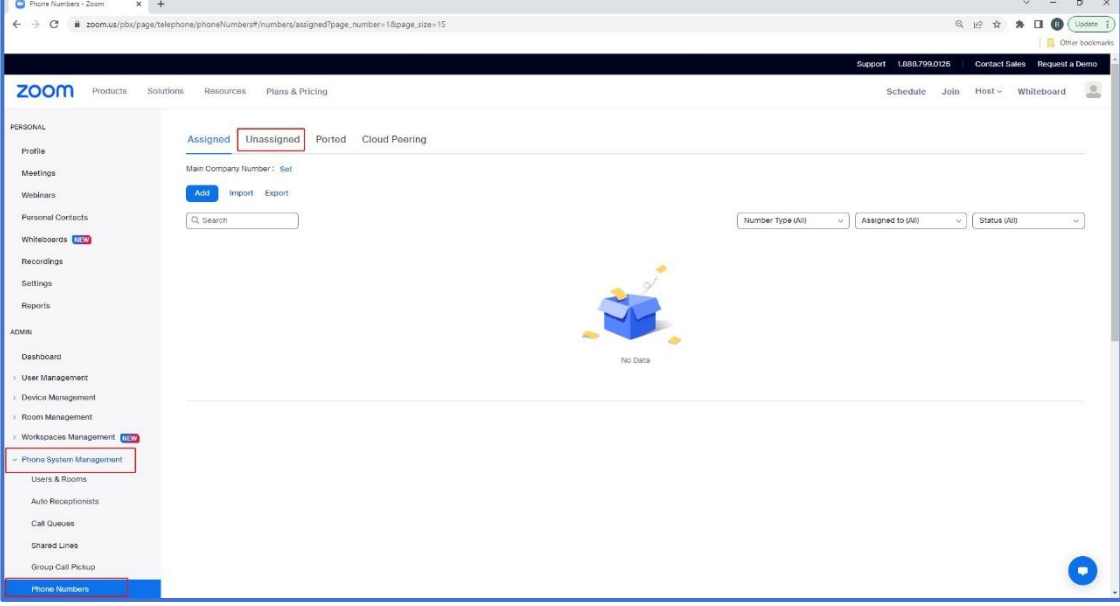

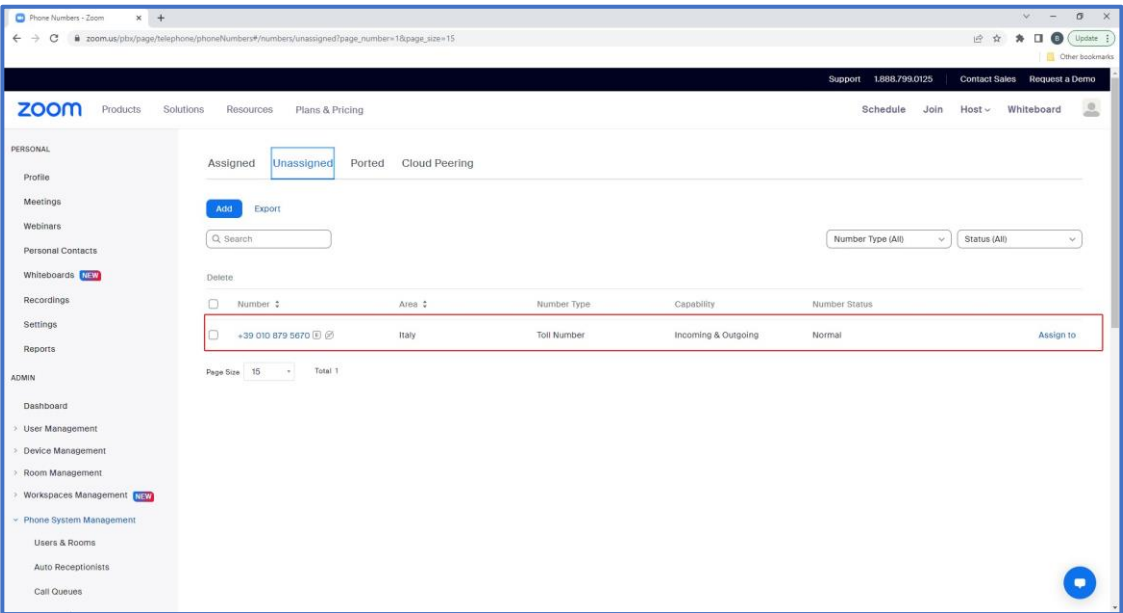

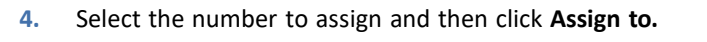

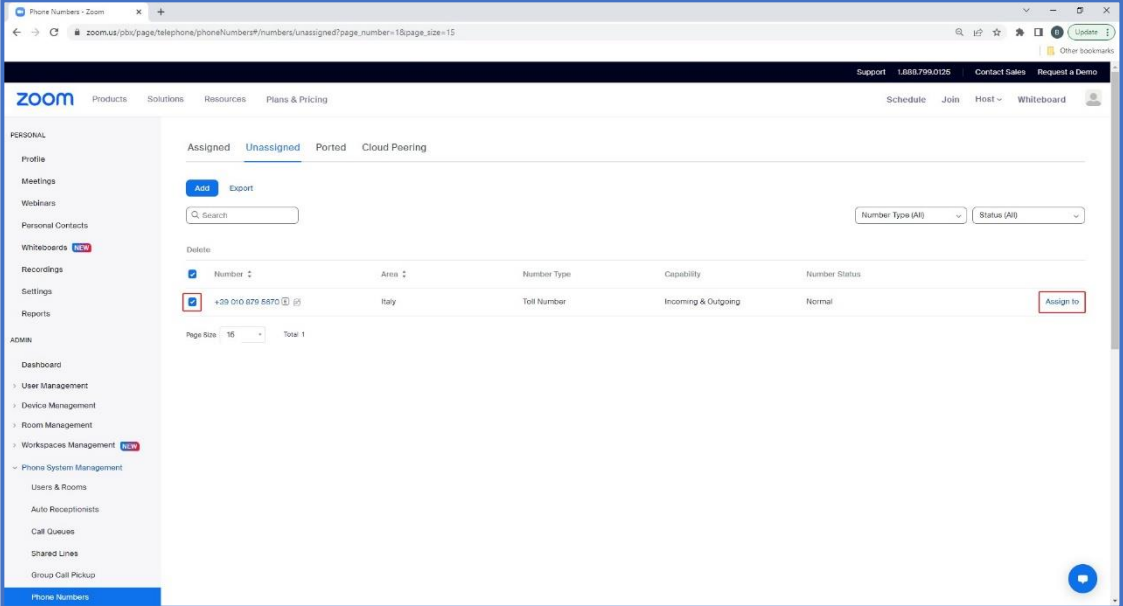

**5.** Select the user to assign the new number and then click **OK**.

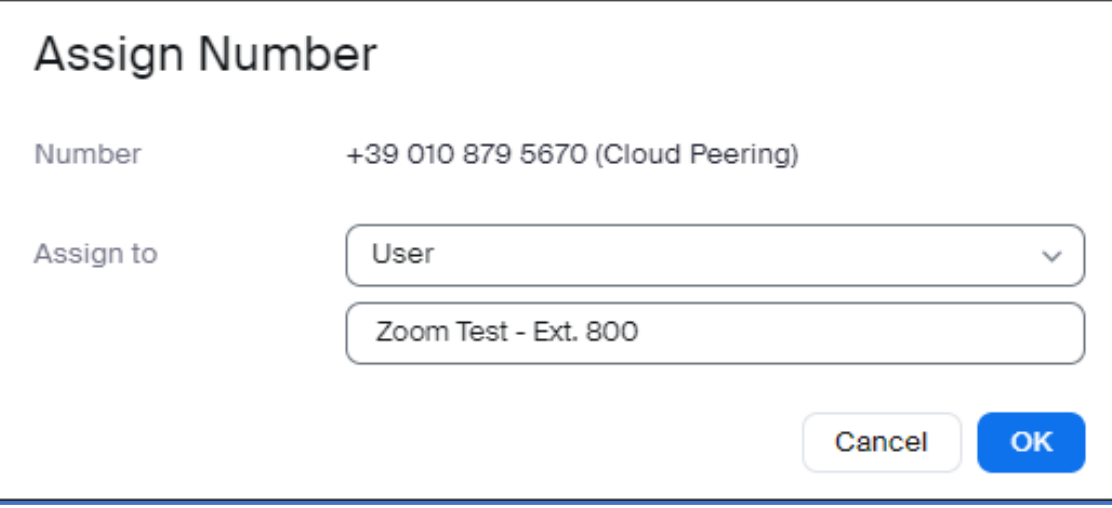

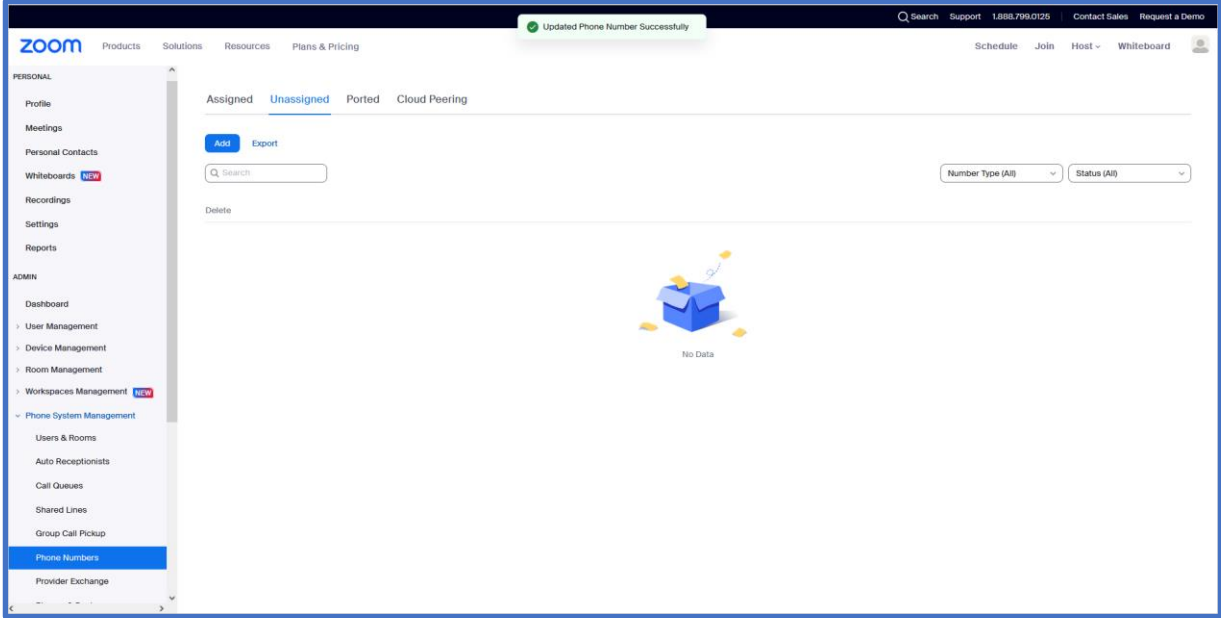

### **6.** Click the **Assigned** tab to view the assigned number.

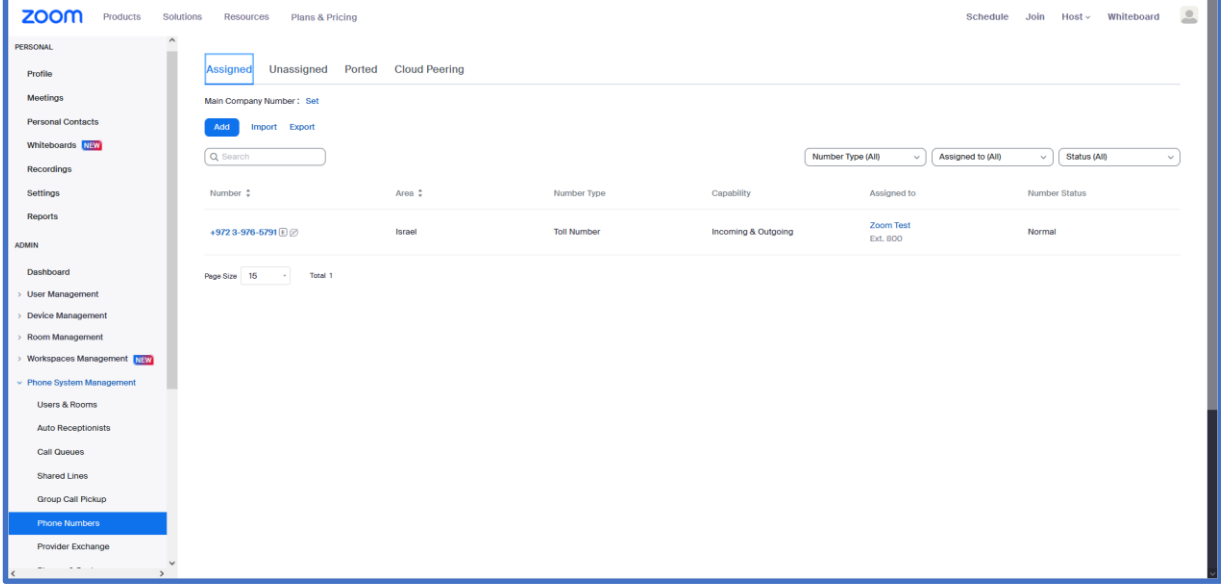

# <span id="page-15-0"></span>**3.3 Verify Assigned Numbers and Make Test Calls**

This procedure describes how to verify that the newly assigned numbers are configured in the customer Zoom application. You should also make a test call through all the configured numbers to verify that the Zoom Phone system is connected seamlessly with the Provider Exchange and the SBC.

#### **Do the following:**

**1.** Open the customer Zoom application.

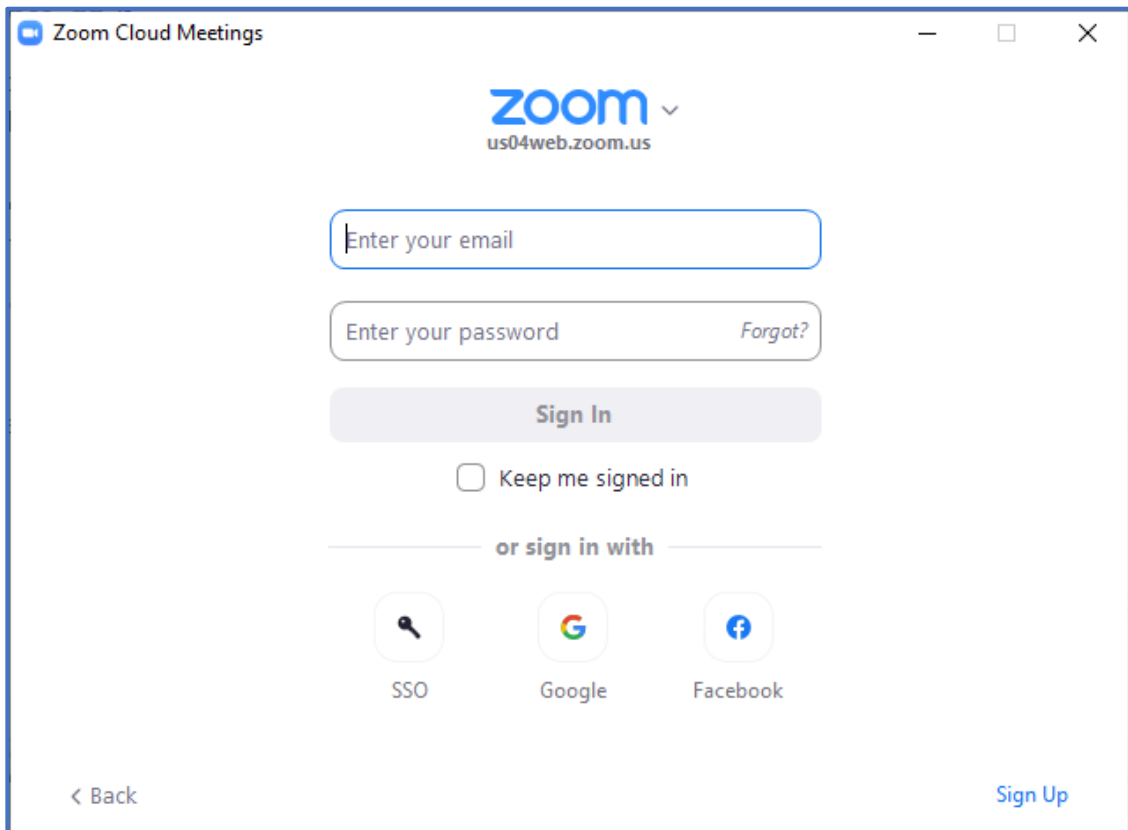

### **2.** Enter the username and password and then click **Sign In**.

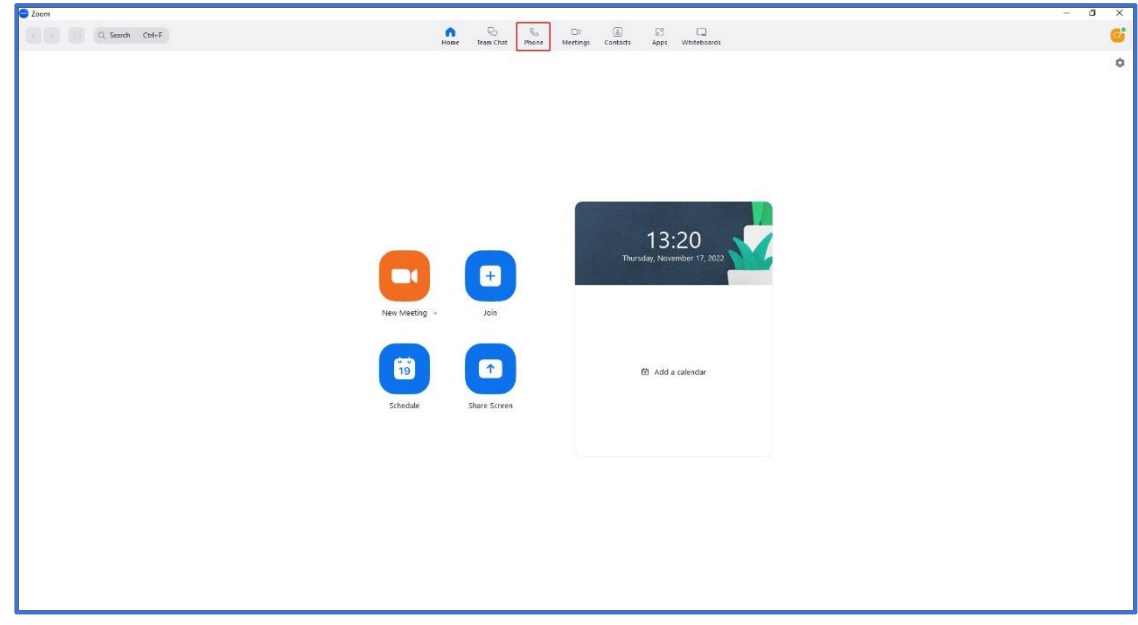

**3.** In the menu bar, select the **Phone** tab.

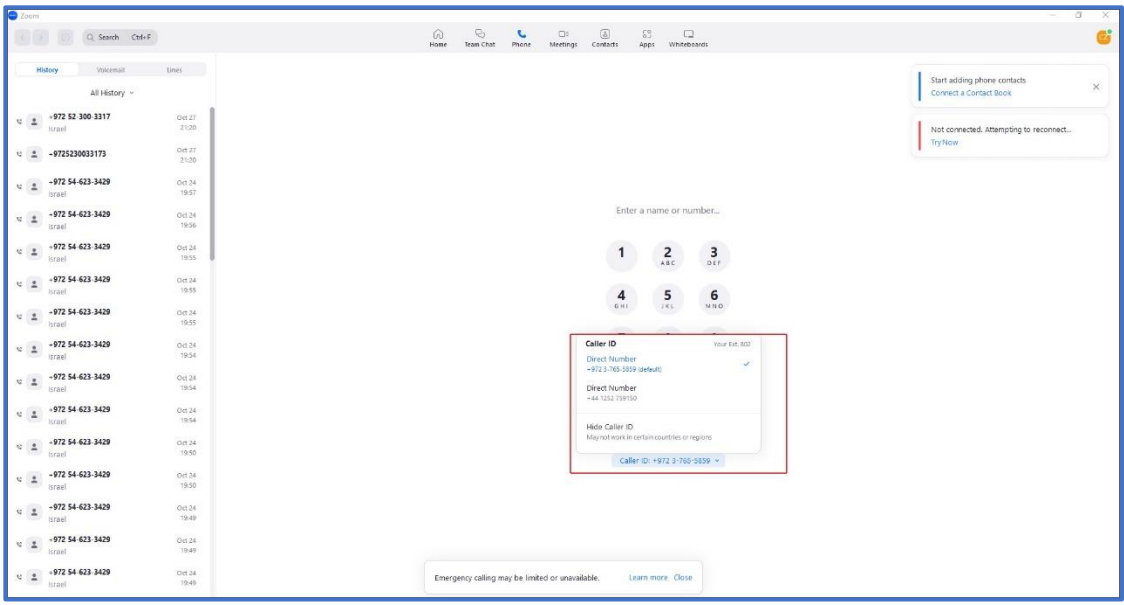

- **4.** Open the Caller ID drop-down to display a list of connected extensions.
- **5.** Open the Zoom Admin portal with customer credentials [https://go.zoom.us/.](https://go.zoom.us/)
- **6.** In the Navigation pane, select **Phone System Management > Phone Numbers**. The connected extensions are displayed.

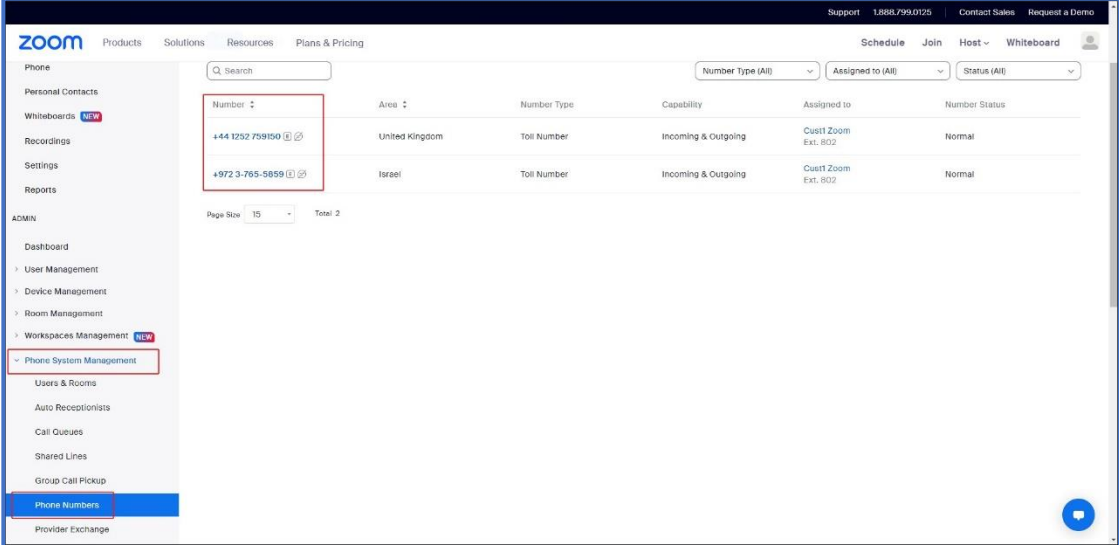

# <span id="page-17-0"></span>**4 Removing the Management App**

This procedure describes how to remove the Management app used to manage the permissions for the AudioCodes app to access the customer Zoom account.

### **To remove the Zoom app:**

- **1.** Open the Zoom Admin portal with customer credentials: [https://go.zoom.us/.](https://go.zoom.us/)
- **2.** In the Navigation pane, select **Phone System Management** > **Phone Numbers** and then click the **Assigned** tab.

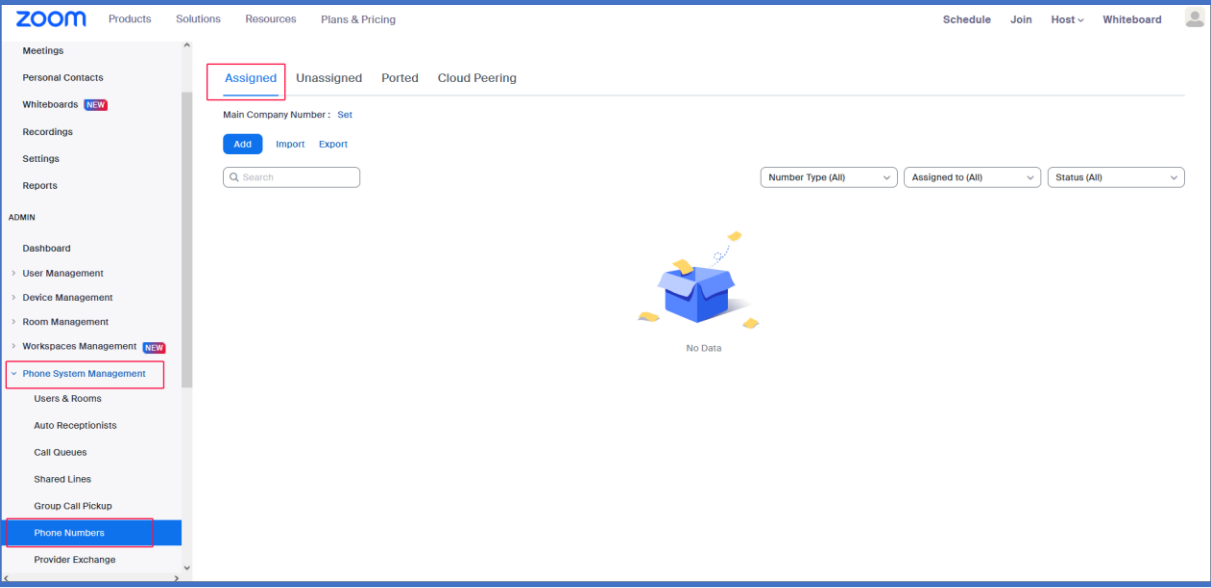

- **3.** Unassign all assigned numbers.
	- Click each number

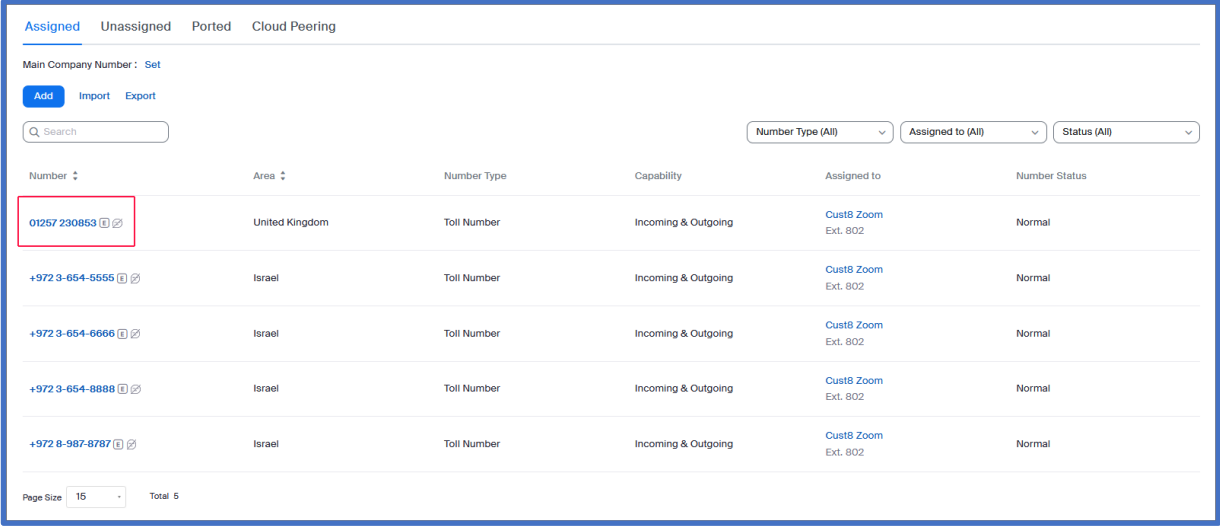

• Click **Unbind** to remove the number assignment.

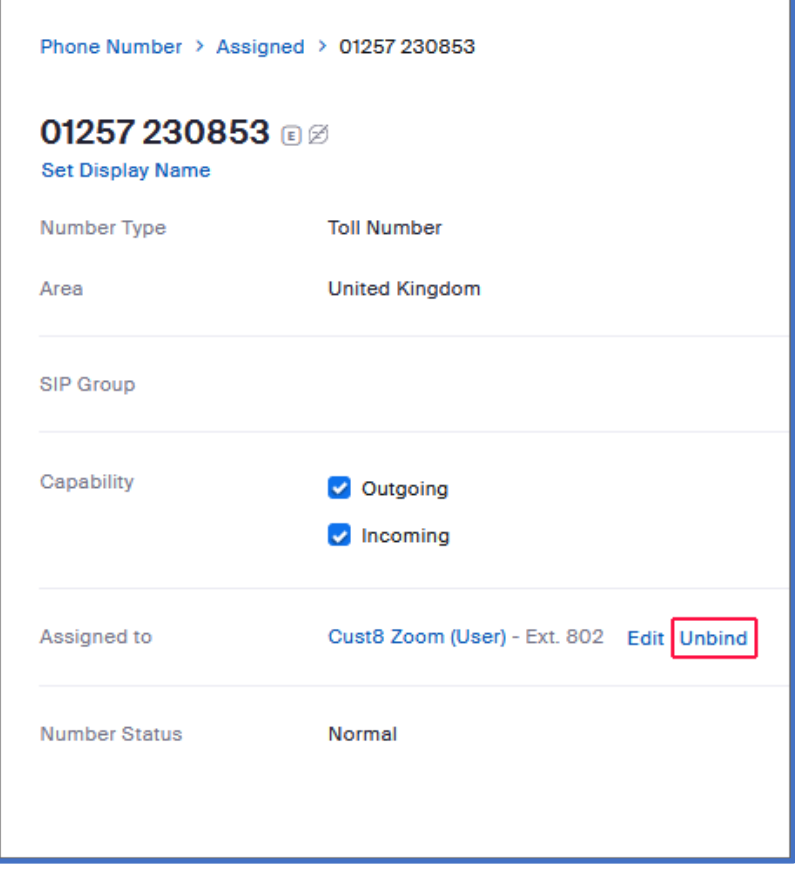

• Repeat the above for each assigned number.

**4.** Navigate to **Advanced** >**App Marketplace**.

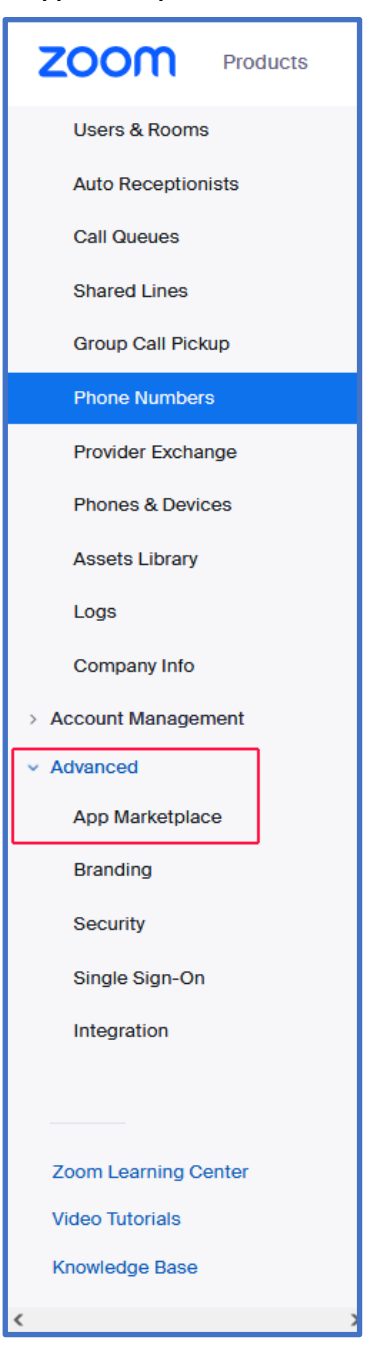

**5.** At the top left-hand corner of the screen, click the **Manage** link.

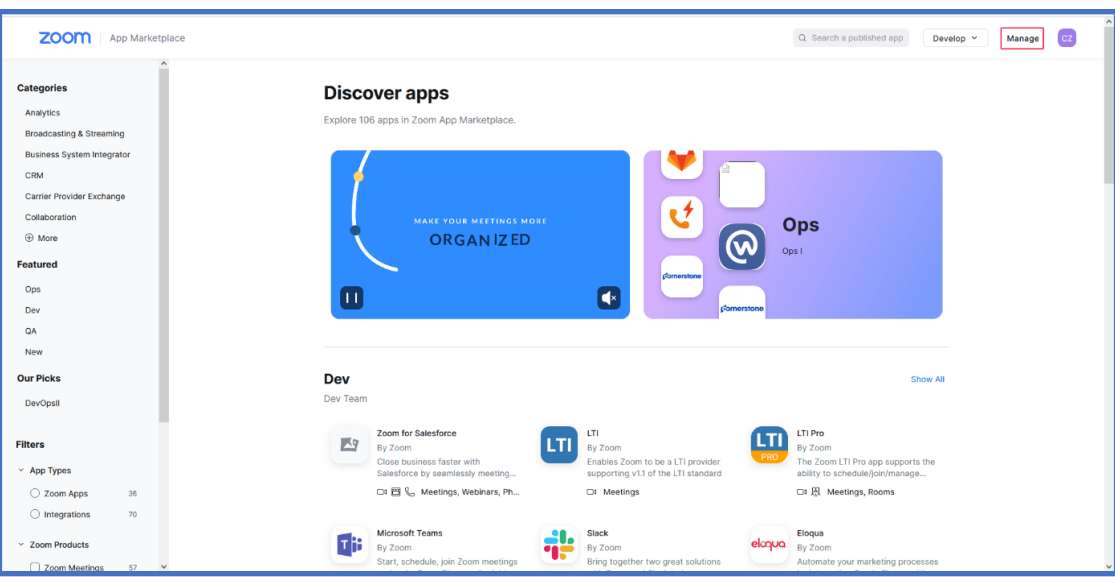

**6.** In the Navigation pane, select **Added Apps**.

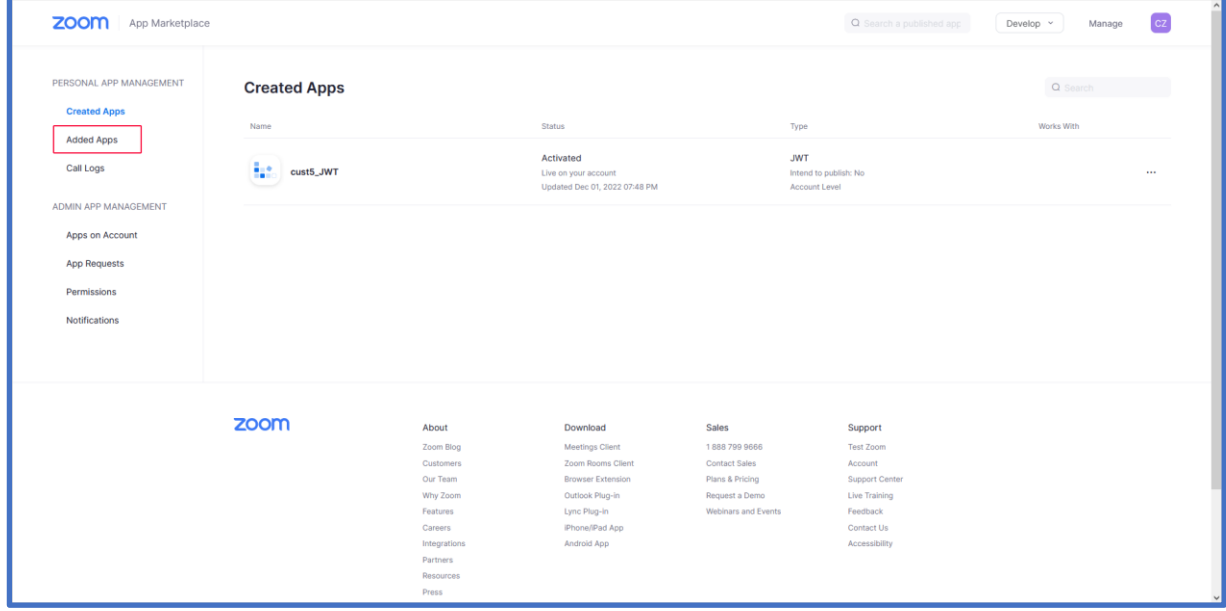

**7.** Click **Remove** adjacent to the AudioCodes app.

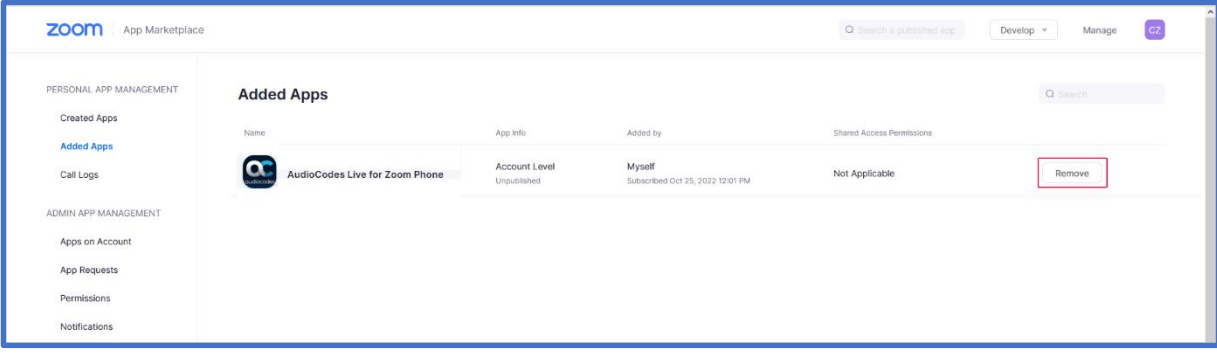

**8.** In the Remove App dialog, select the relevant reason for removing the app and then click **Remove**.

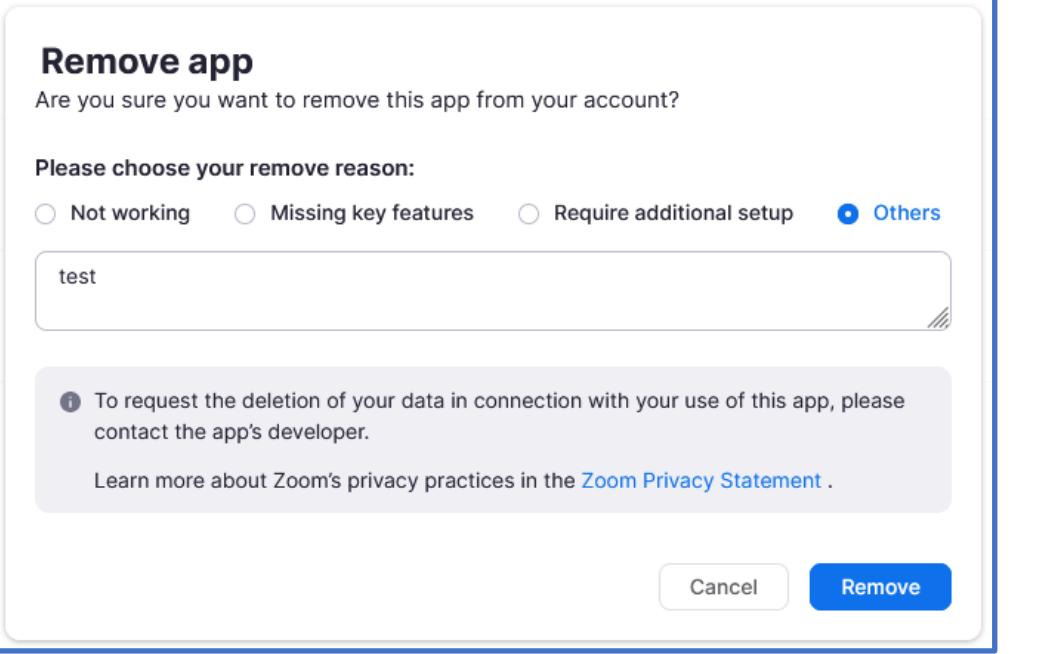

The App is removed from the customers' managed apps.

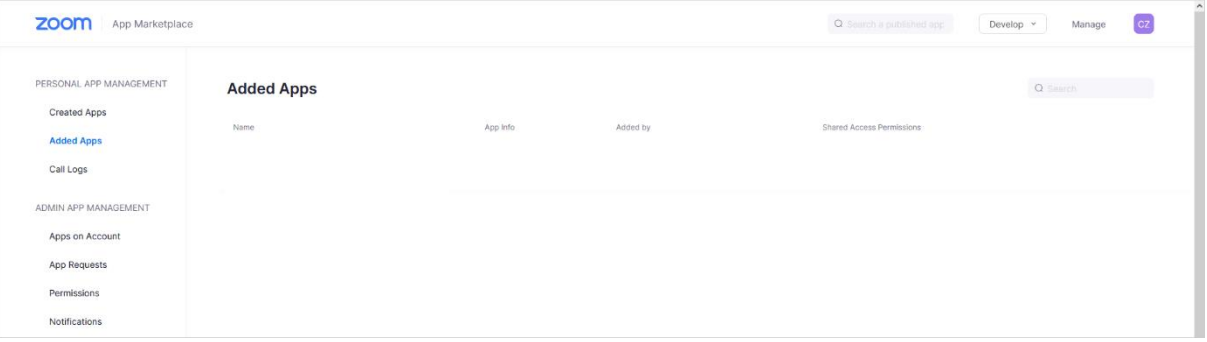

**9.** Please notify the AudioCodes Live **Partner** once you have removed the app and obtain approval for disconnection from the service according to the Statement of Work (SOW).

# <span id="page-22-0"></span>**5 Troubleshooting and FAQ**

AudioCodes is committed to providing customers and partners with the most comprehensive and qualified Customer Technical Support for AudioCodes products. We offer 24x7 or 9x5 remote support options. Our Global Support team provides highly technical expertise, local presence around the world, access to software updates and patches, and several different Hardware Replacement options including Repair and Return, Advance Hardware Replacement, as well as the 4-hour Managed Spares service. See the following link:

[https://www.audiocodes.com/services-support/maintenance-and-support/audiocodes-customer](https://www.audiocodes.com/services-support/maintenance-and-support/audiocodes-customer-technical-support-acts)[technical-support-acts](https://www.audiocodes.com/services-support/maintenance-and-support/audiocodes-customer-technical-support-acts)

#### **International Headquarters**

1 Hayarden Street, Airport City Lod 7019900, Israel Tel: +972-3-976-4000 Fax: +972-3-976-4040

#### **AudioCodes Inc.**

80 Kingsbridge Rd Piscataway, NJ 08854, USA Tel: +1-732-469-0880 Fax: +1-732-469-2298

Contact us:<https://www.audiocodes.com/corporate/offices-worldwide> Website: [https://www.audiocodes.com](https://www.audiocodes.com/)

©2024 AudioCodes Ltd. All rights reserved. AudioCodes, AC, HD VoIP, HD VoIP Sounds Better, IPmedia, Mediant, MediaPack, What's Inside Matters, OSN, SmartTAP, User Management Pack, VMAS, VoIPerfect, VoIPerfectHD, Your Gateway To VoIP, 3GX, VocaNom, AudioCodes One Voice, AudioCodes Meeting Insights, and AudioCodes Room Experience are trademarks or registered trademarks of AudioCodes Limited. All other products or trademarks are property of their respective owners. Product specifications are subject to change without notice.

Document #: LTRT-26613

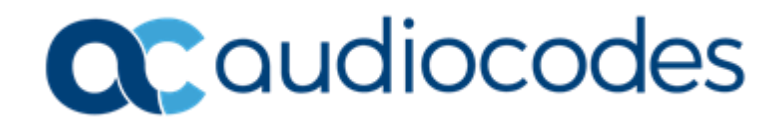